## 文章・画像の変更方法

まず、下記のURLからログインをします。(ユーザー名・パスワードは下記画像の通りです。) ↓ [https://dancestudioplus.com/login\\_20230209](https://dancestudioplus.com/login_20230209)

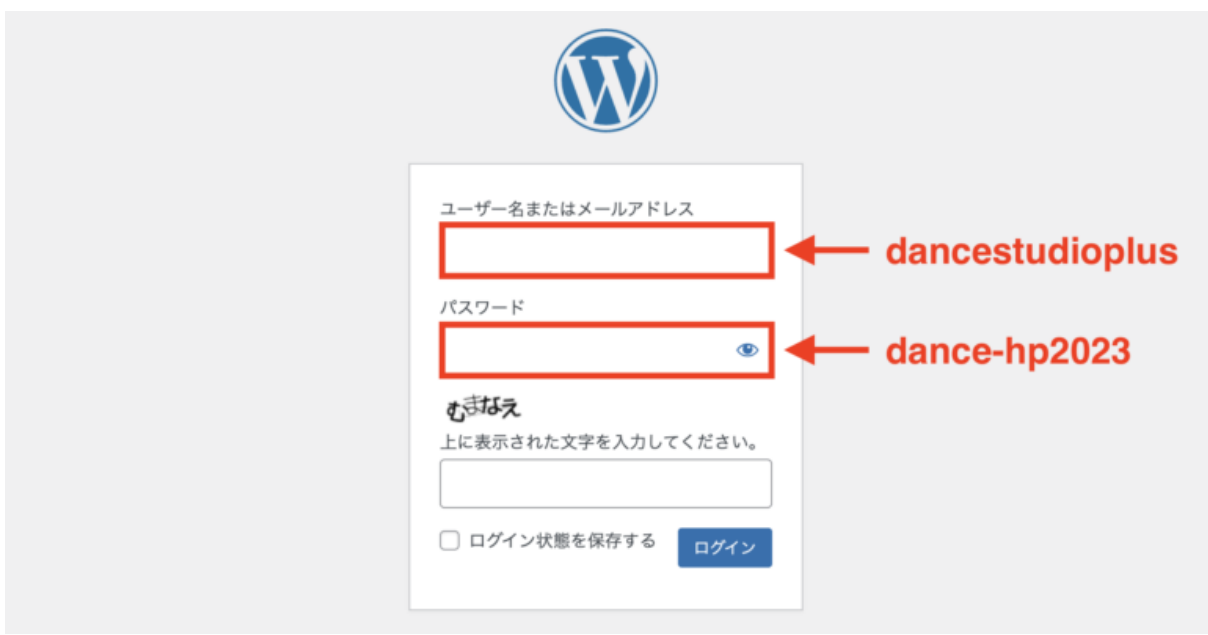

ログインができたら、左側にある「固定ページ」を選択します。 ↓

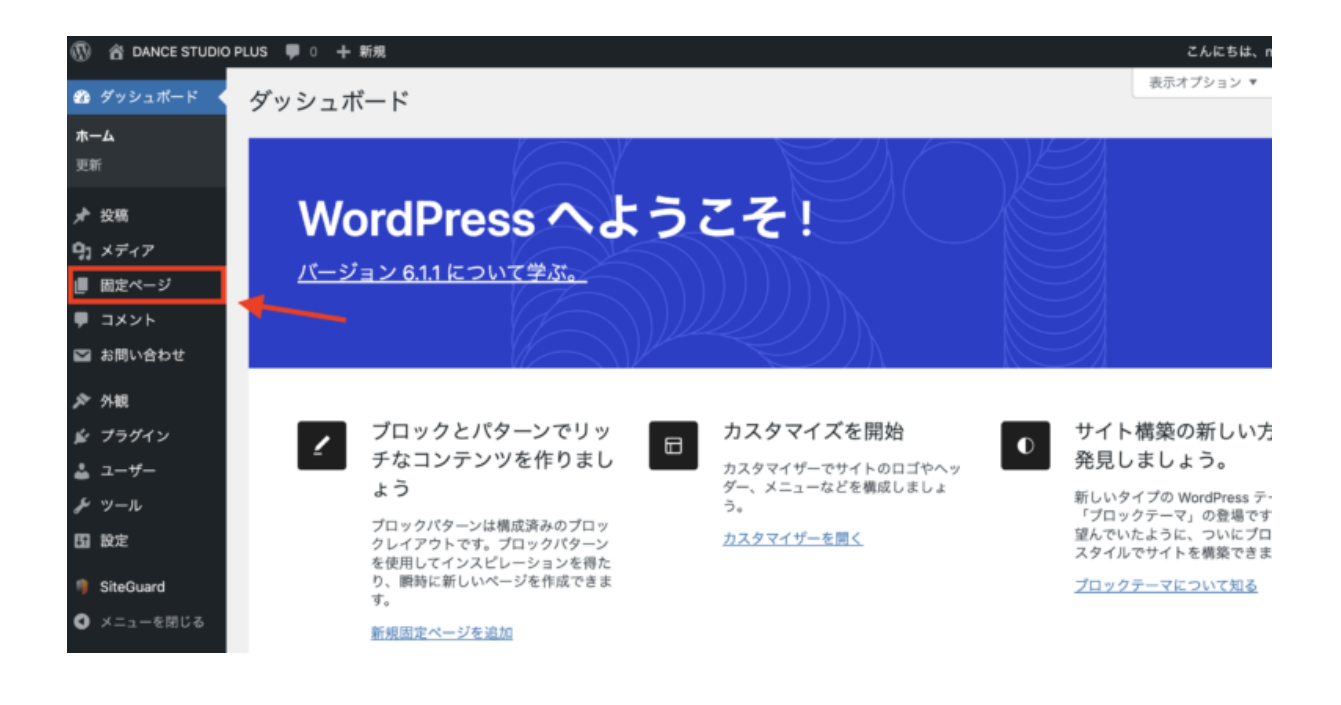

## 続いて、「トップページ」を選択します。 ↓

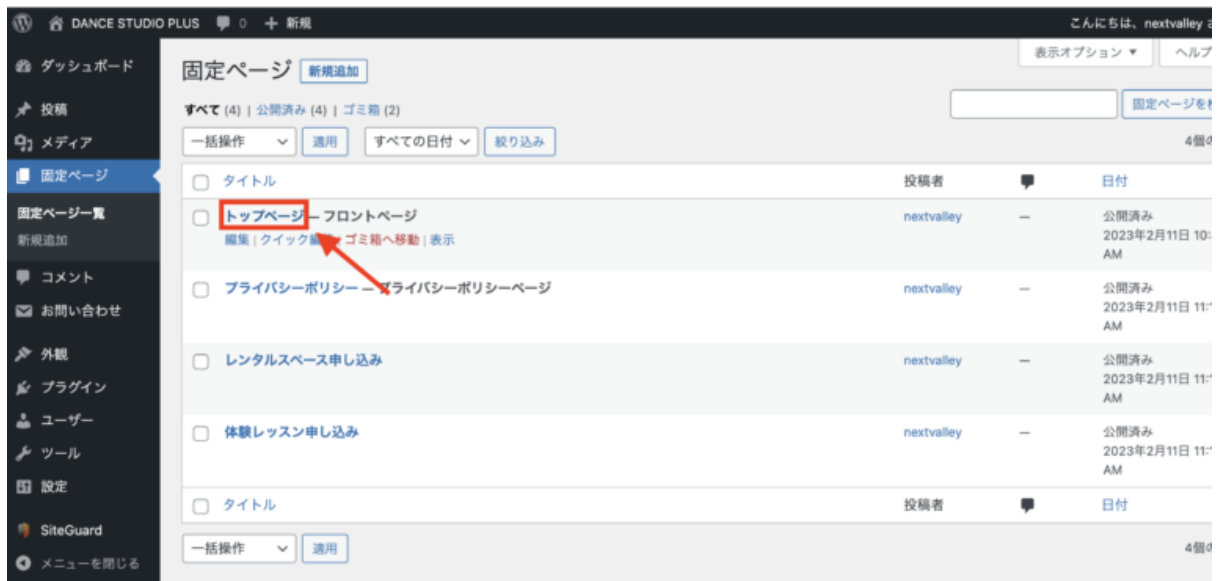

少し下にスクロールすると、トップページの各項目のタブがあるので、そちらから画像や文 章の変更ができます。

↓

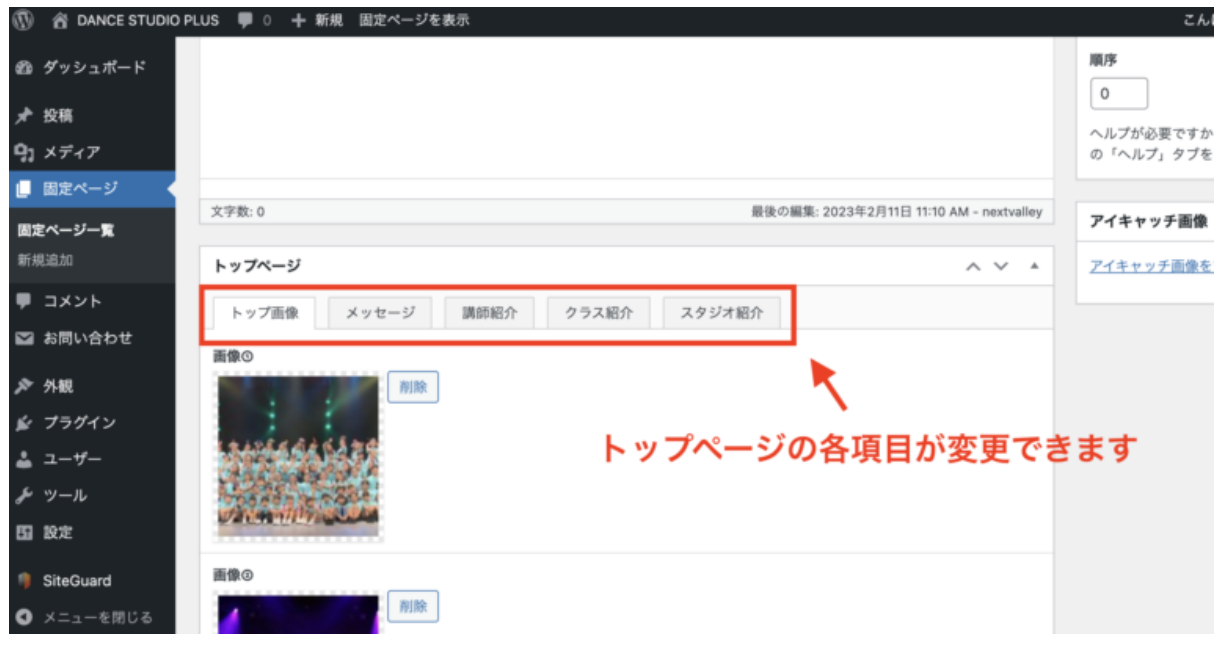

修正したい項目を選択して、お好きなように変更してみましょう! ↓

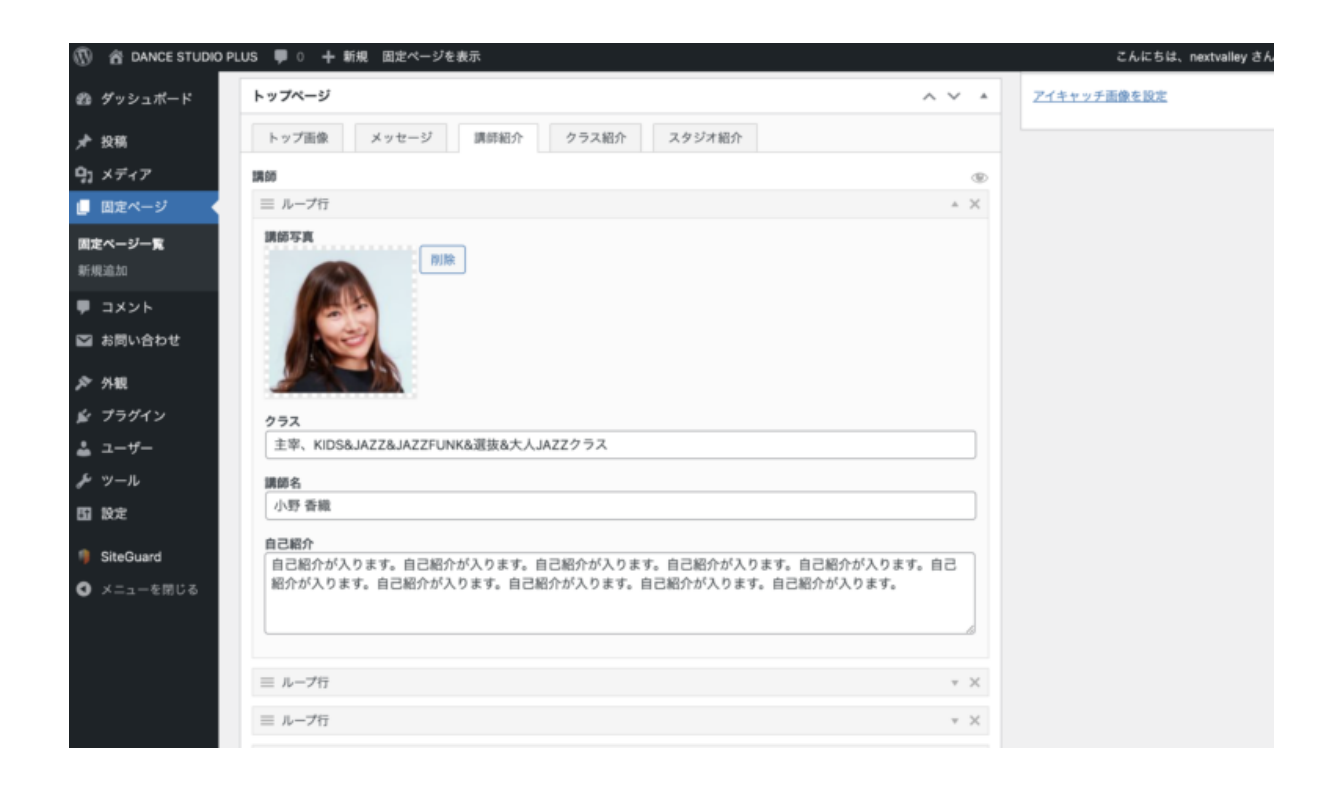

右上の「変更をプレビュー」で表示を確認できます

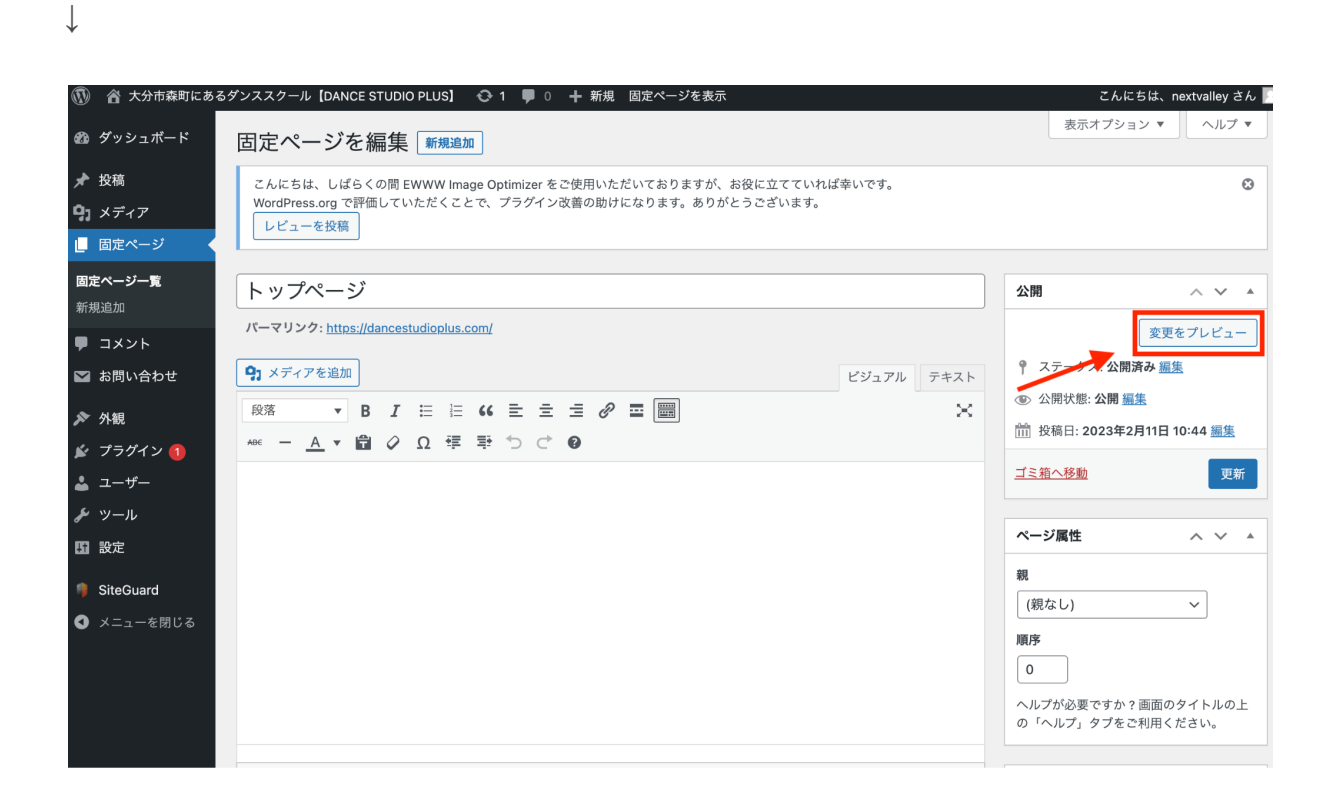

確認できましたら、最後に「更新」をクリックして、完了です!  $\downarrow$ 

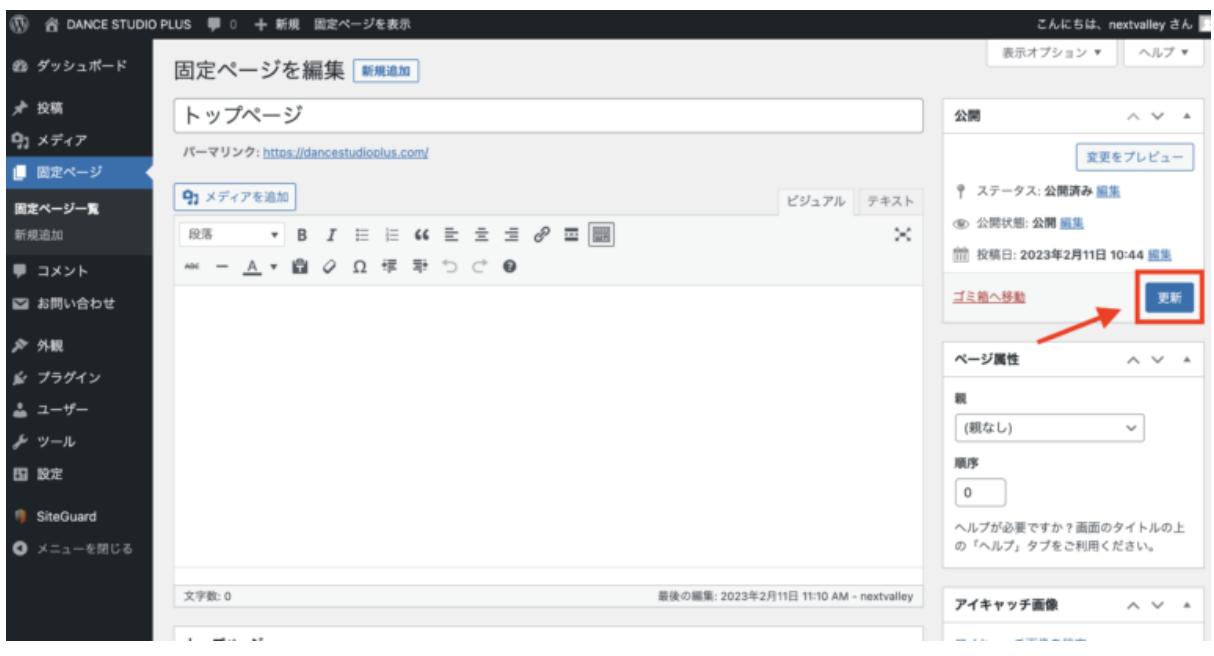

もし表示が崩れてしまったり、分からないことがあれば、すぐに対応させていただきますの で、いつでもお気軽にご連絡ください!